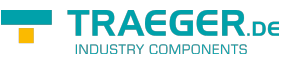

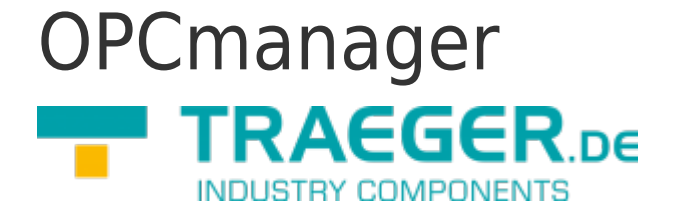

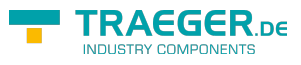

## <span id="page-1-0"></span>Technische Daten

- Leistungsfähiger und kompakter Server mit den OPC-Schnittstellen 1.x, 2.x und 3.x
- Komplette Unterstützung der aktuellen OPC Spezifikationen, wie OPC Data Access und OPC XML Data Access
- unbegrenzte Anzahl von Verbindungen
- unbegrenzte Anzahl von Items
- Projekte des OPCmanagers werden im XML-Format abgespeichert
- Echtzeitdarstellung des Protokollablaufs
- Jede projektierte Steuerung kann in den Simulationsbetrieb geschalten werden, sodass auf die externe Steuerung als reale Hardware verzichtet werden kann. Da die Visualisierung Victory, the visual factory auf die gleichen Steuerungstreiber, wie der OPCmanager zugreift, kann sie als Simulationsumgebung genutzt werden.
- Die Anbindung eines Items erfolgt in Textform direkt in der Itemtabelle oder per Import von Symboltabellen. Die Formatanpassung erlaubt eine typengerechte Verarbeitung.
- Die Leseintervalle für jedes einzelne Item kann ms-genau vorgegeben werden.
- Im Run-Modus kann jederzeit in die Itemliste gewechselt werden und somit die aktuellen Soll- und Istwerte inkl. deren Zeitstempel, sowie der Status der Baugruppen abgelesen werden. Anhand animierter Symbole kann mit einem Blick der Gesamtzustand der Kommunikation erfasst werden.
- Zur Zeit werden nachfolgende Protokolle unterstützt:
	- S7 TCP/IP (RFC1006, CP343-1, CP443-1, S7-LAN)
	- $\circ$  S7 MPI / PPI
	- $\circ$  S5 TCP/IP H1 (RFC1006, CP143-TCP, S5-LAN, VIPA-CP)
	- S5 AS512 (RK511)
	- S5 3964R (RK512)
	- o Moeller PS4/PS416
	- AEG A120/A250 (KS-Funktionen)
	- Modbus RTU/ASCII seriell, TCP/IP, DFÜ
	- IBH softec SoftPLC
	- WAGO Ethernet TCP/IP FPC
	- o SAIA PLC (S-Comm)
	- Mitsubishi FX/FXN/A -Serie
	- Bosch BUEP19/19E seriell
	- Bosch BUEP19/19E TCP/IP

## <span id="page-1-1"></span>Neues Projekt anlegen

Um ein neues Projekt anzulegen, klicken Sie die Aktionsschaltfläche Neu in der Symbolleiste des OPCmanagers oder wählen den Menüpunkt Datei→Neu aus.

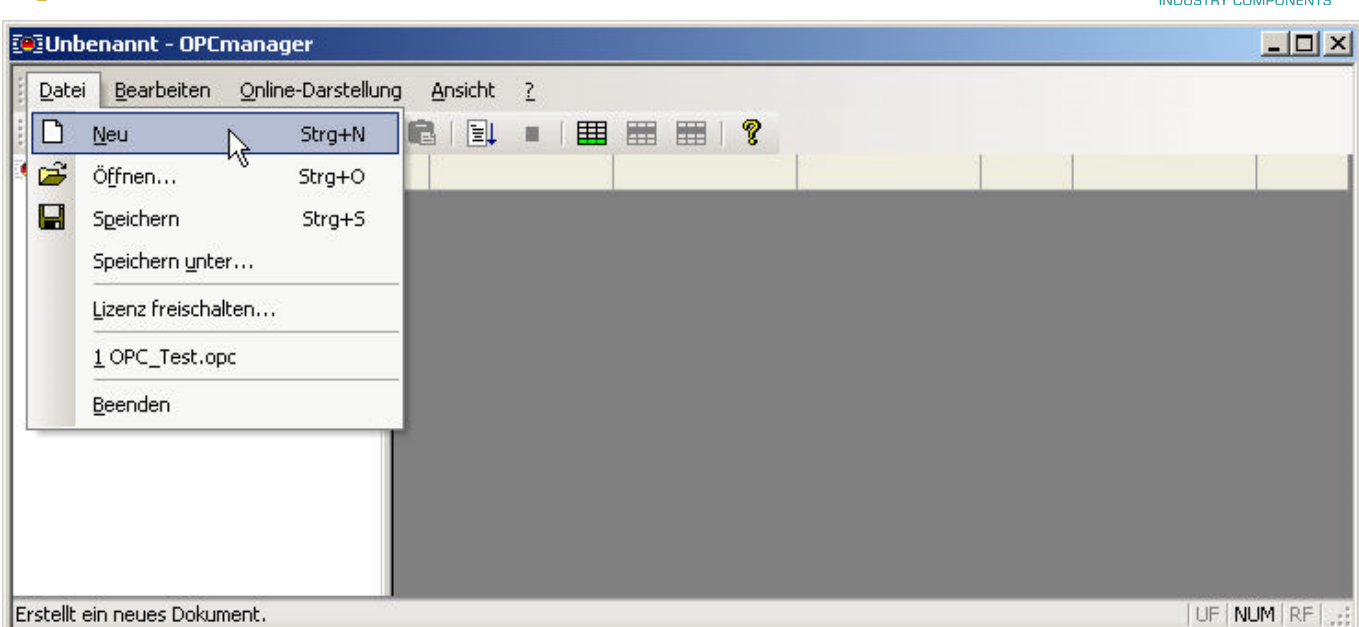

Die Projektdateien des OPCmanagers besitzen .OPC als Dateierweiterung.

Die Projektdateien sind im transparenten XML-Format abgelegt. Da XML-Daten im Textformat abgelegt werden, ist es jederzeit möglich, dass auch externe Programme Projektdateien für den OPCmanager erzeugen.

## <span id="page-2-0"></span>Steuerung hinzufügen

Um eine Steuerung hinzuzufügen, wählen Sie den Menübefehl Bearbeiten→Steuerung hinzufügen aus.

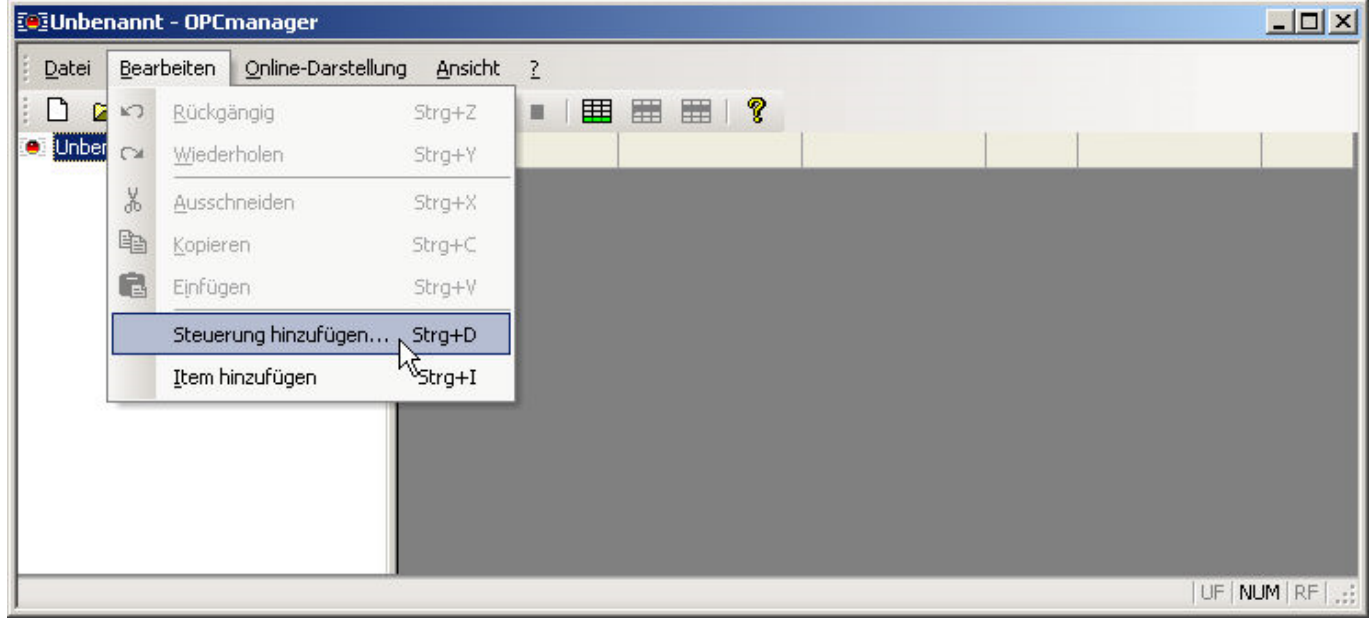

Als Reaktion erscheint der Steuerung hinzufügen Dialog.

**TRAEGER.DE** 

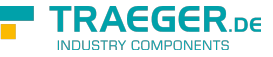

 $x1$ 

#### Steuerung binzufügen

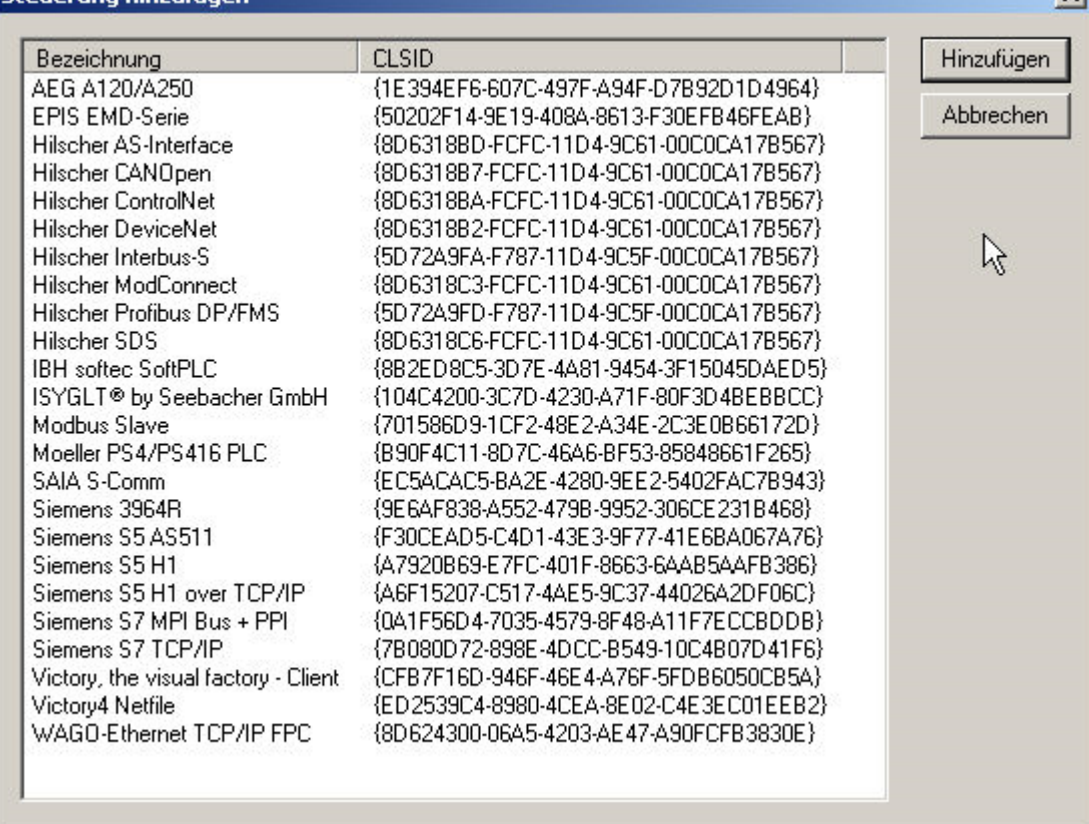

In der Liste stehen alle aktuell installierten Kommunikationstreiber des OPCmanagers. Wählen Sie die gewünschte Steuerung aus und betätigen Sie anschliessend hinzufügen, schliesst sich dieser Dialog.

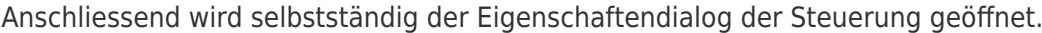

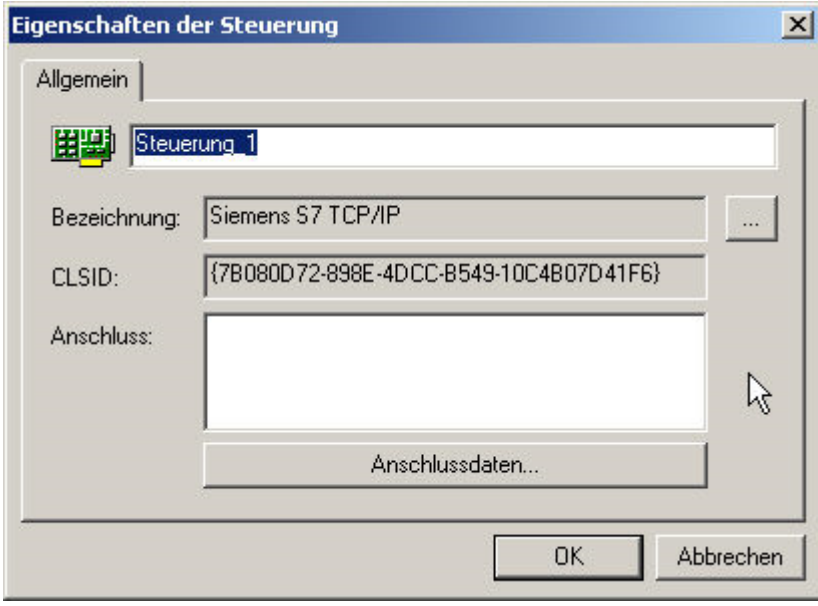

Den automatisch generierten Namen der Steuerung überschreiben Sie mit einer sinnvollen Bezeichnung. Bedenken Sie dabei, dass dieser Name als Gruppenbezeichnung in den OPC-Syntax der Items einfliesst, wie z.B. Presse S7.Druck. In das Textfeld Anschluss werden die Anschlussparameter der Steuerung eingetragen. Es empfiehlt sich jedoch diese Daten im Anschlussdaten-Dialog einzugeben, da dieser für jede Steuerung angepasst existiert.

Im Falle der Siemens S7 TCP/IP Kommunikation erscheint der nachfolgende Dialog.

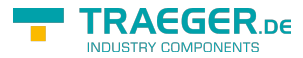

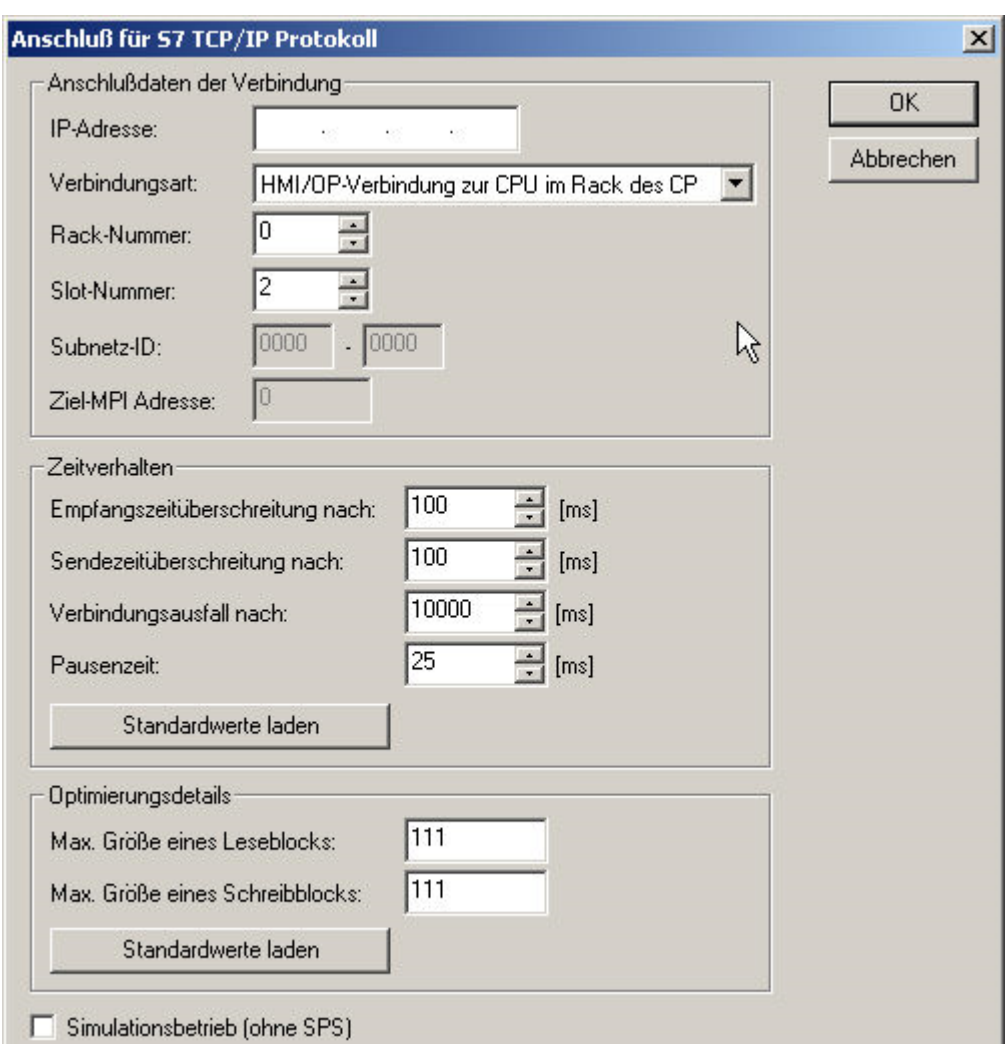

Füllen Sie die notwendigen Felder aus und betätigen Sie dann die OK-Schaltfläche, dann werden Ihre Einstellungen automatisch in das Anschluss Feld des Eigenschaften Dialogs übernommen.

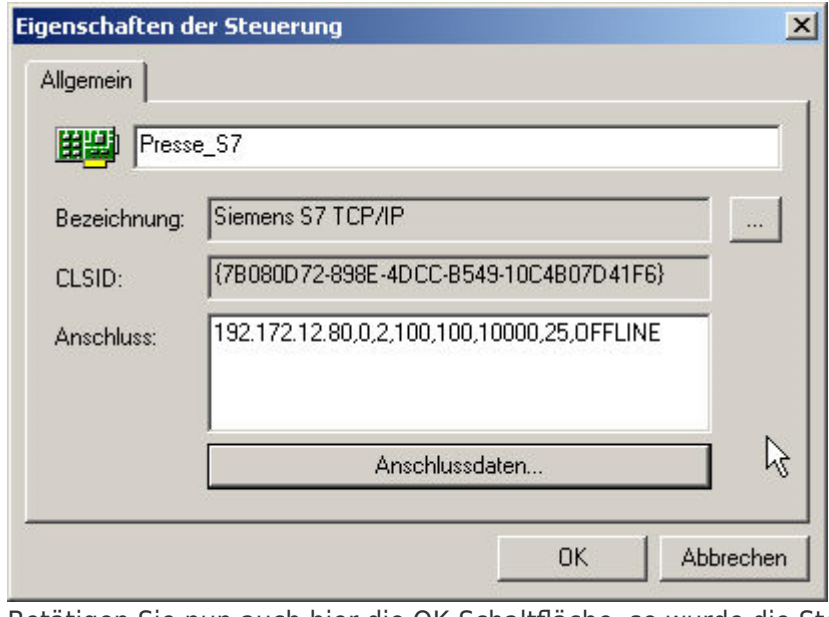

Betätigen Sie nun auch hier die OK-Schaltfläche, so wurde die Steuerung erfolgreich angelegt. $\pmb{\times}$ 

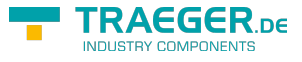

## <span id="page-5-0"></span>OPC Item hinzufügen

Um ein neues Item anzulegen, klicken Sie die Aktionsschaltfläche in der Symbolleiste des OPCmanagers oder wählen den Menüpunkt Bearbeiten→Item hinzufügen aus.

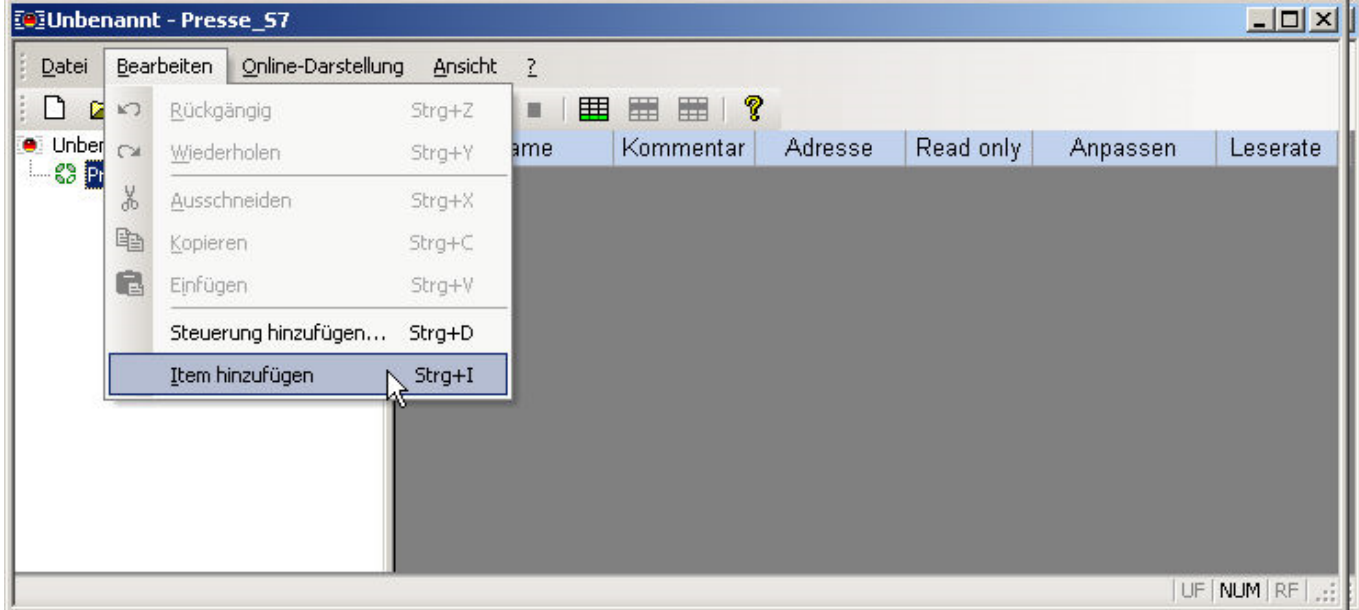

Es wird eine neue Zeile in der rechten Itemtabelle angelegt.

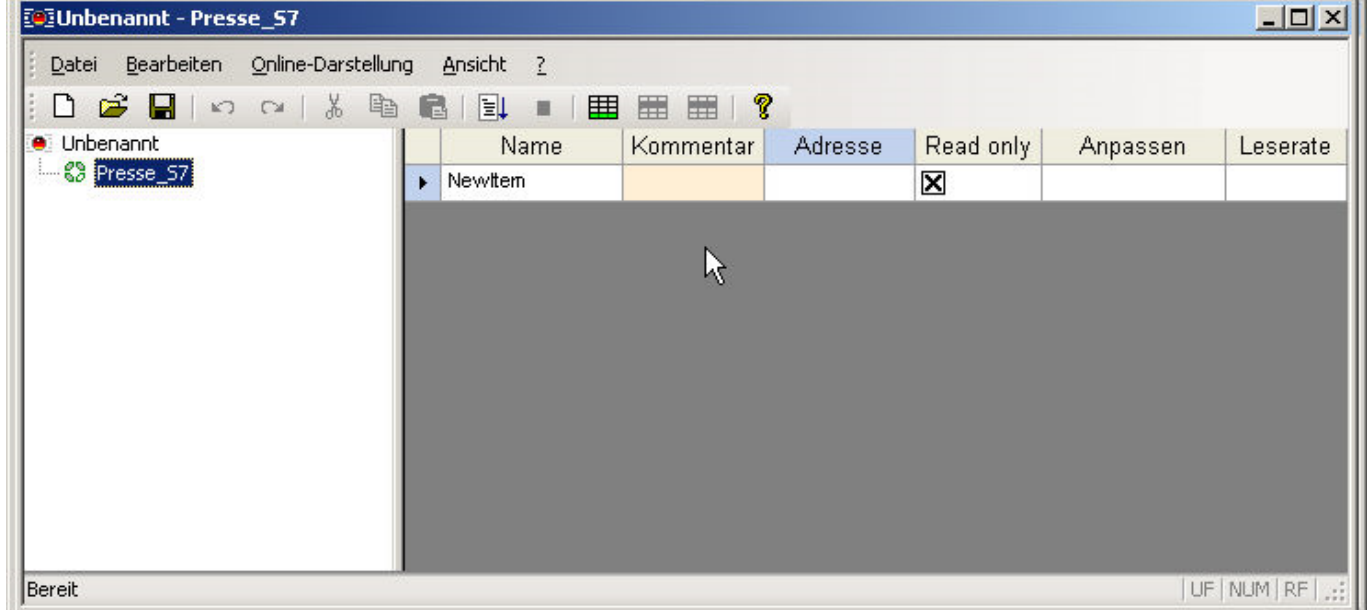

Die einzelnen Tabellenspalten besitzen nachfolgende Bedeutung.

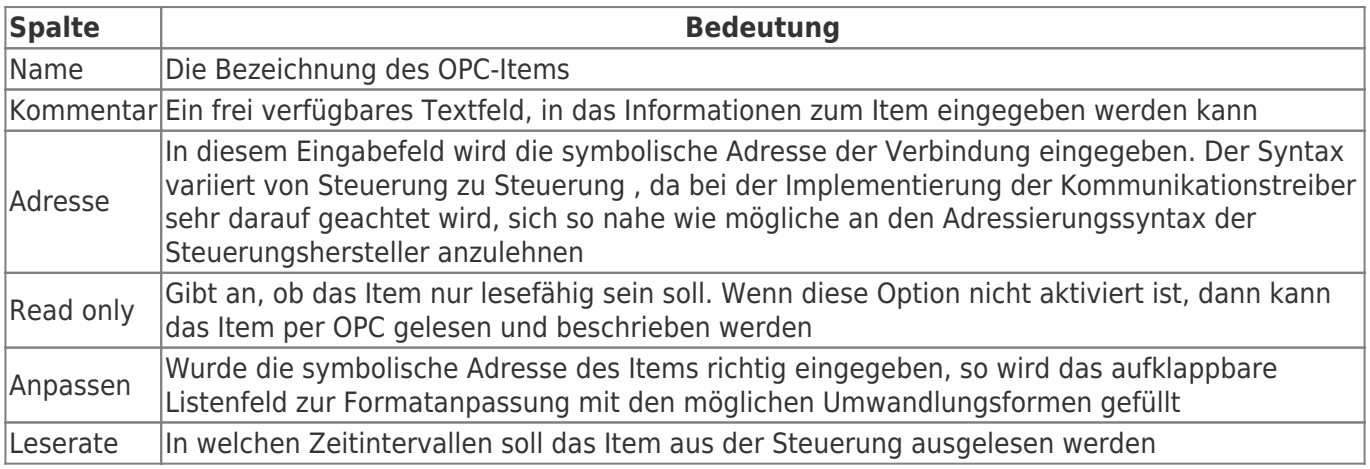

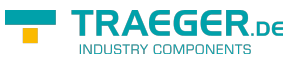

Füllen Sie nun die Item Zeile entsprechend Ihren Anforderungen aus.

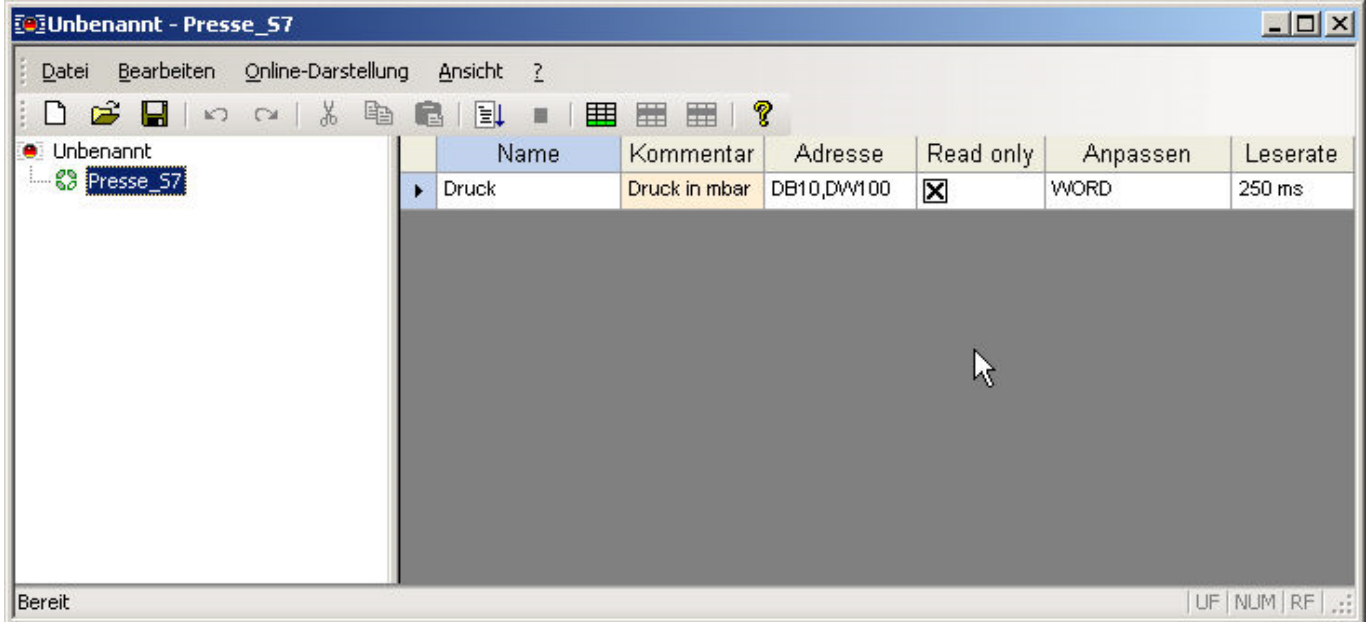

### <span id="page-6-0"></span>SPS Daten Adressierung

### <span id="page-6-1"></span>Operand

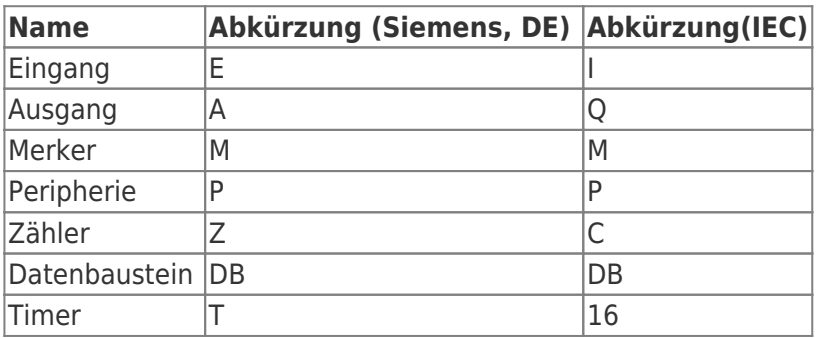

### <span id="page-6-2"></span>Datentypen

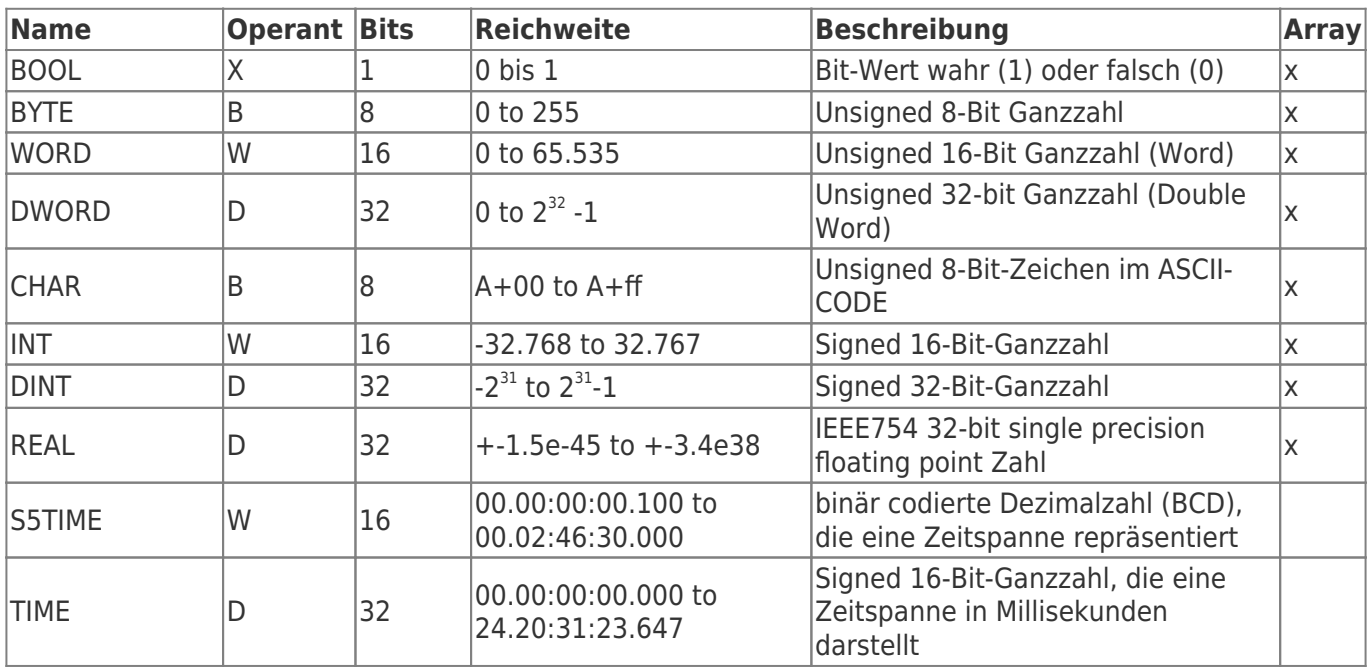

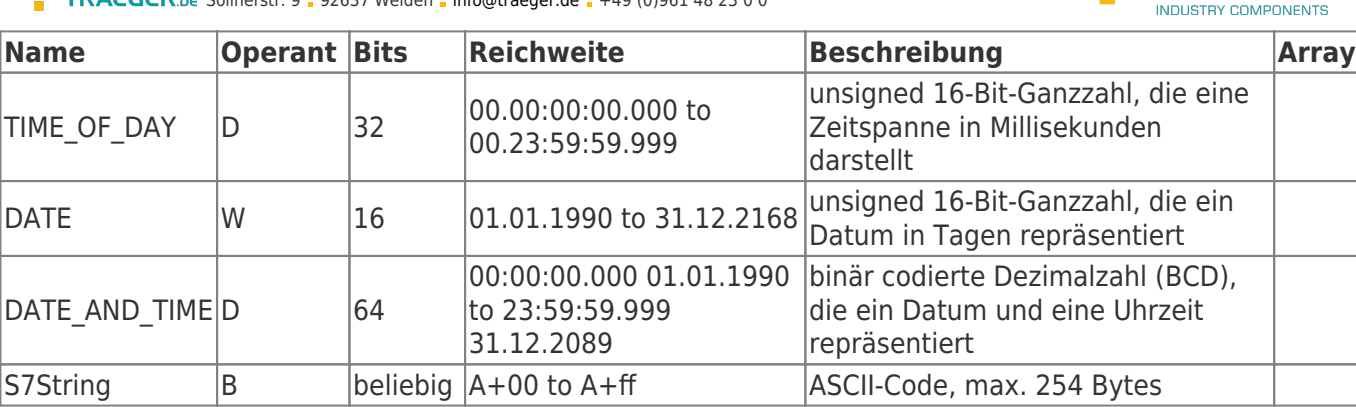

Die Variablen setzen sich aus Operand und Datentyp zusammen. Beispiele:

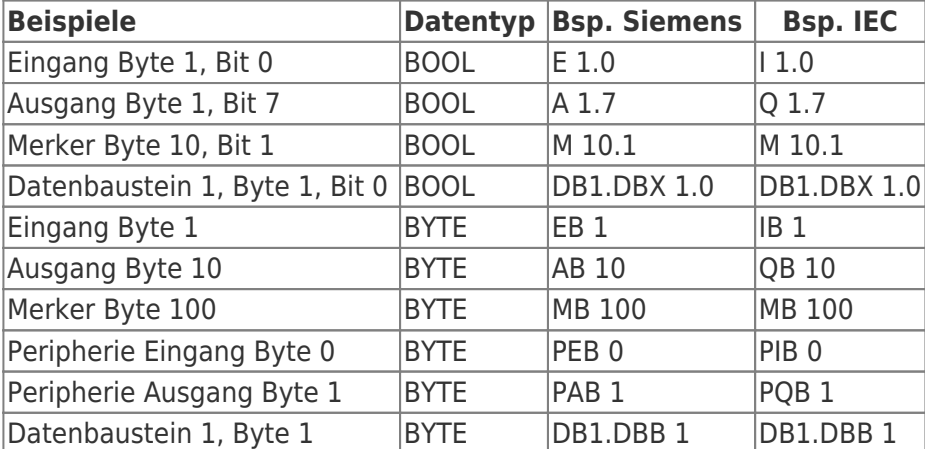

Datenbaustein 1, Datenbaustein Typ bool, Adresse 1.0 → DB1.DBX 1.0 Datenbaustein 1, Datenbaustein Typ Byte, Adresse 1 → DB1.DBB 1 Peripherie Eingang, Typ DWORD, Adresse 0 → PED 0

Merkhilfe:

DB#.DBB  $# =$  Datenbaustein#.Datenbaustein Byte  $#$ 

DB#.DBW  $# =$  Datenbaustein#.Datenbaustein Wort  $#$ 

DB#.DBD  $# =$  Datenbaustein#.Datenbaustein Doppelwort  $#$ 

 $# =$ Adresse

Für eine Datentypanpassung durch OPC-Clients, die Items generisch anlegen, können folgende Erweiterungen dem Adresssyntax hinzugefügt werden. Erlaubt sind als Trenner **,** oder **:**

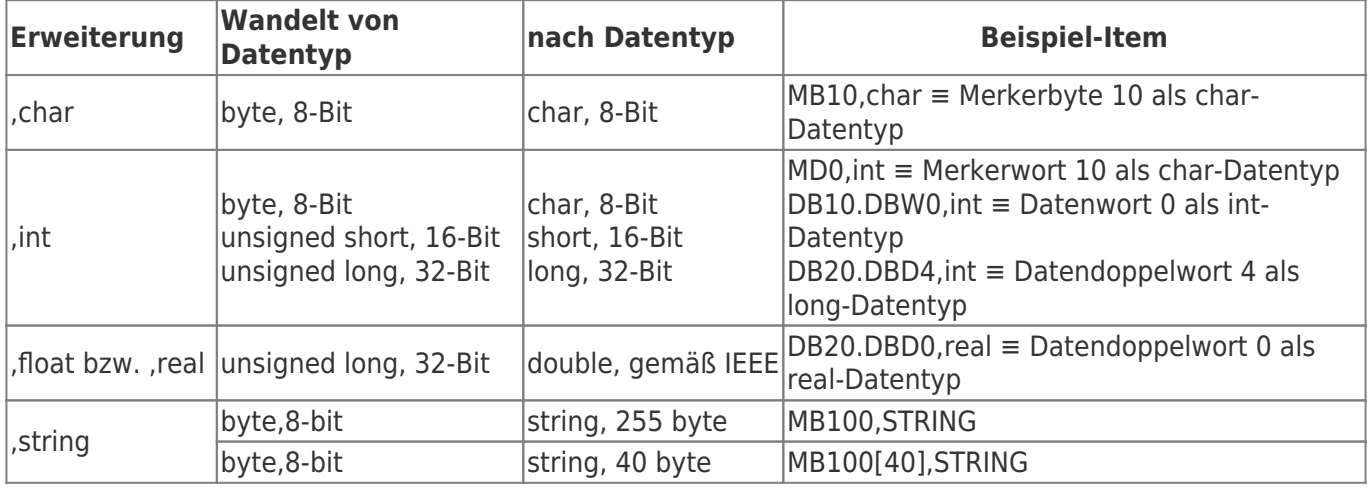

Arrays werden mit der Zugabe[\*Länge\*] adressiert.

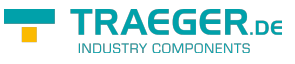

### <span id="page-8-0"></span>WAGO Adresssyntax

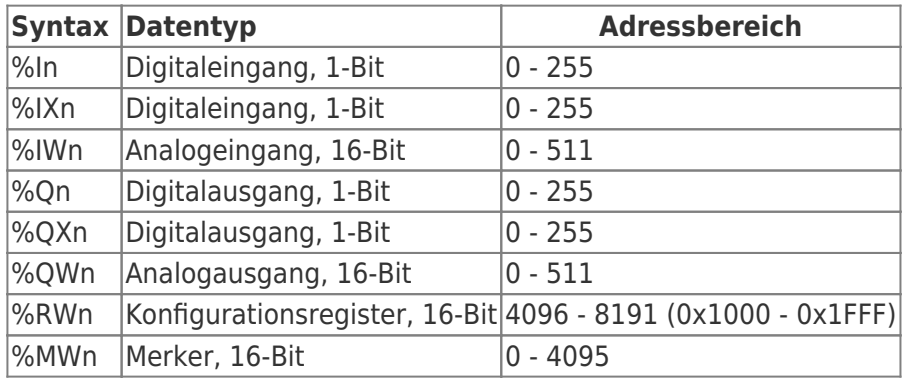

## <span id="page-8-1"></span>Übersicht Berarbeitungssymbole

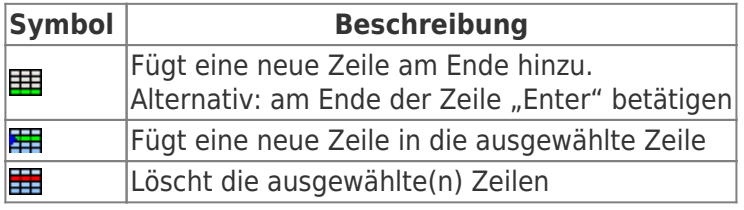

## <span id="page-8-2"></span>Übersicht Datentyp / mögliche Formatierung

<span id="page-8-3"></span>Bit

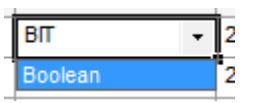

#### Byte

<span id="page-8-4"></span>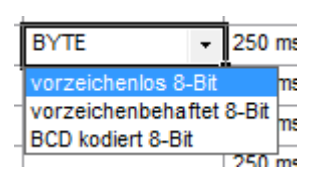

### Word

<span id="page-8-5"></span>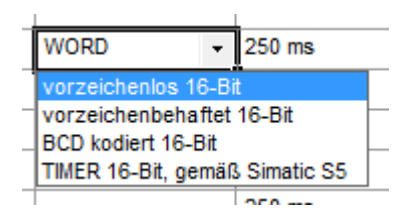

### DWord

<span id="page-8-6"></span>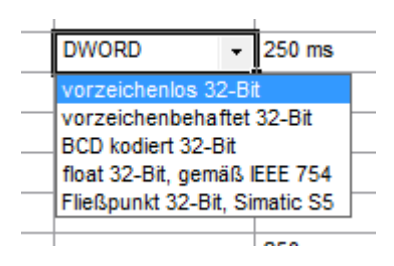

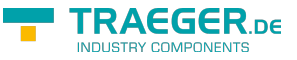

#### <span id="page-9-0"></span>Array

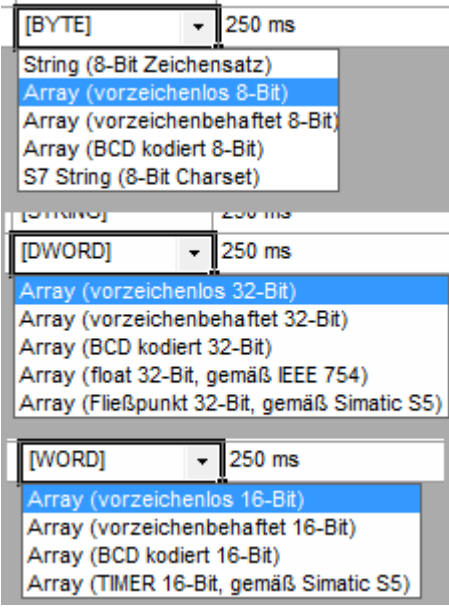

# <span id="page-9-1"></span>Gruppe hinzufügen

Um ein neue Gruppe anzulegen, klicken Sie im linken Übersichtsbaum den Knotenpunkt mit der rechten Maustaste an. In dem aufklappenden Menü wählen Sie den Menüpunkt Gruppe hinzufügen aus.

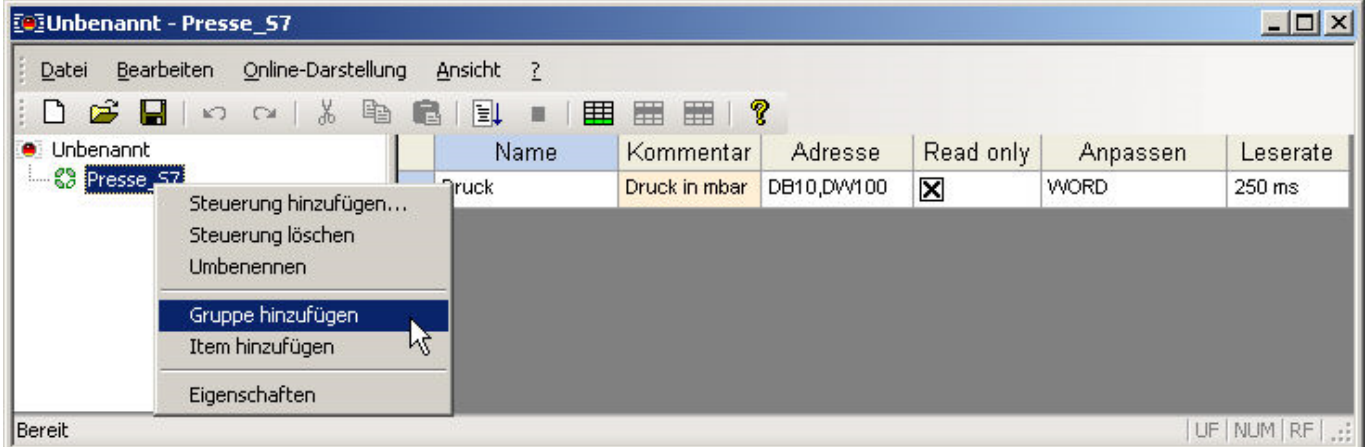

Daraufhin wird der Baum um einen entsprechenden Eintrag erweitert.

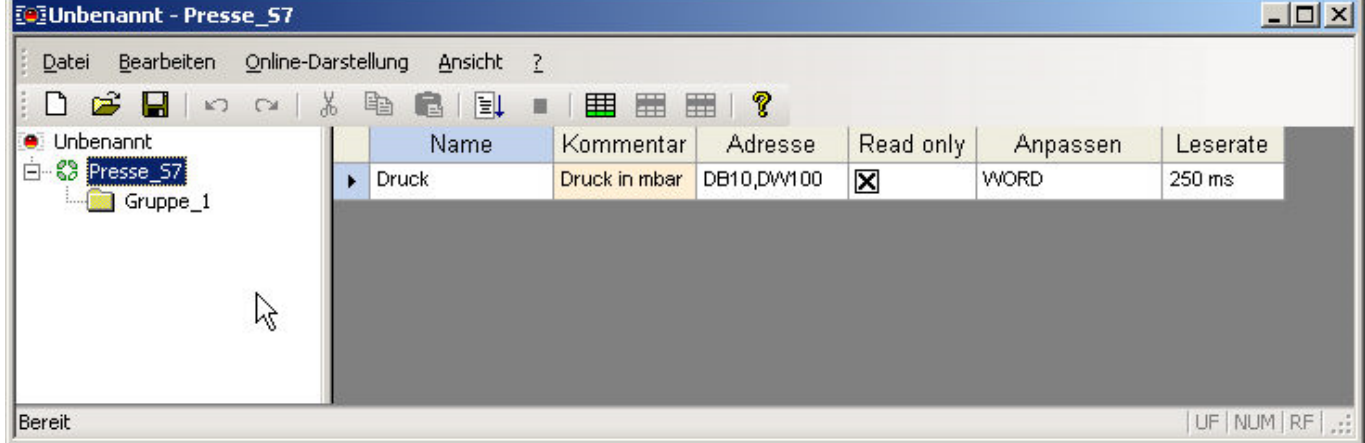

Klicken Sie dann auf die Gruppe, so wird die leere Itemtabelle der Gruppe eingeblendet.

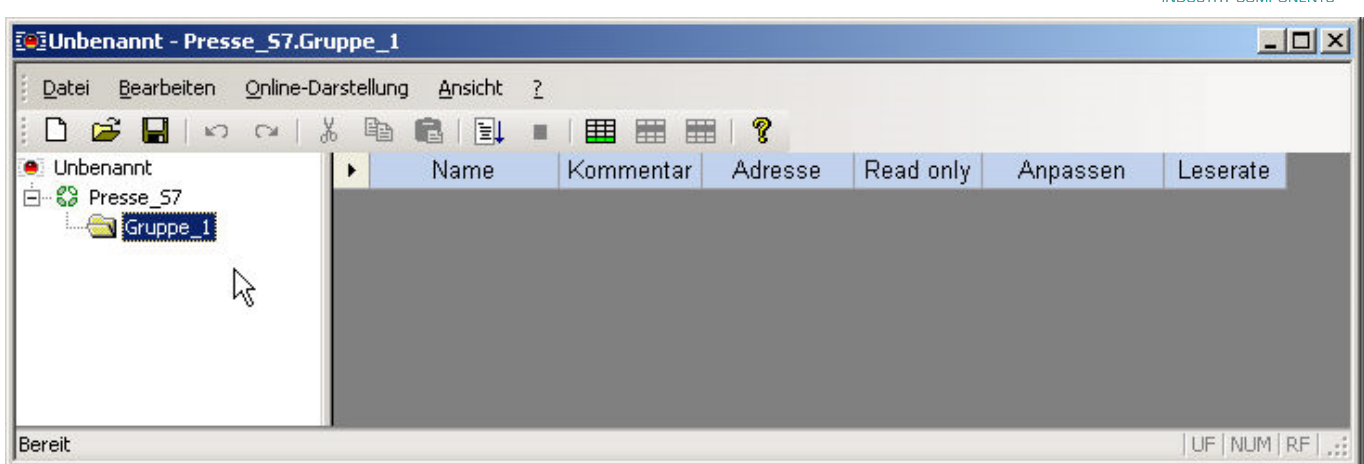

Zum Umbenennen der Gruppe klicken Sie diese mit der rechten Maustaste und wählen den Menüpunkt Umbenennen.

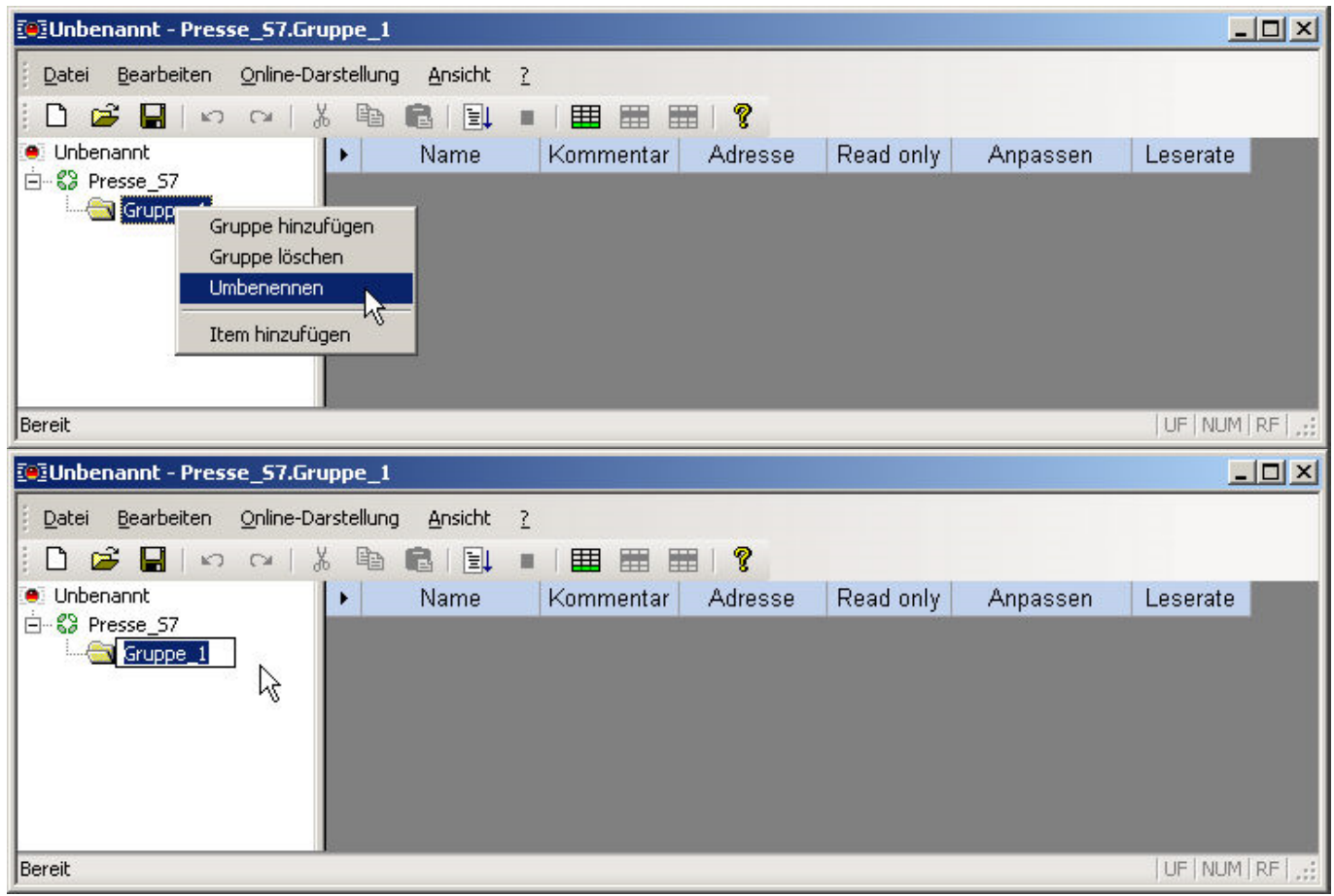

Geben Sie dann einen entsprechenden Gruppennamen ein.

## <span id="page-10-0"></span>Online-Darstellung starten

Um die Online-Darstellung zu starten, klicken Sie auf die Aktionsschaltfläche  $\Box\hspace{-.08cm}\Box\hspace{-.04cm}\Box\hspace{-.04cm}\Box\hspace{-.04cm}\Box$ oder wählen den Menübefehl Online-Darstellung→Anzeige ein aus.

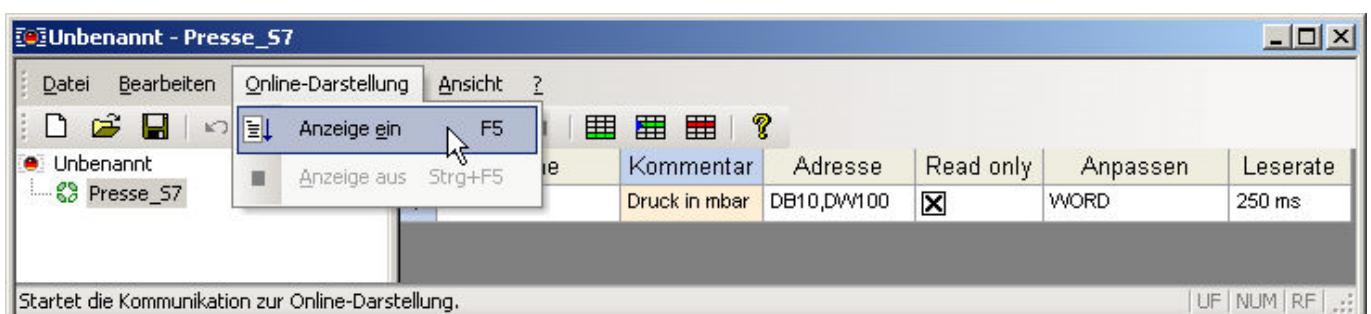

In der Online-Darstellung koppelt der OPCmanager alle projektierten Items selbstständig, d.h. auch das hier ein Maximum an Kommunikation zur Steuerung entsteht, da der OPCmanager alle Items zur Darstellung anfordert.

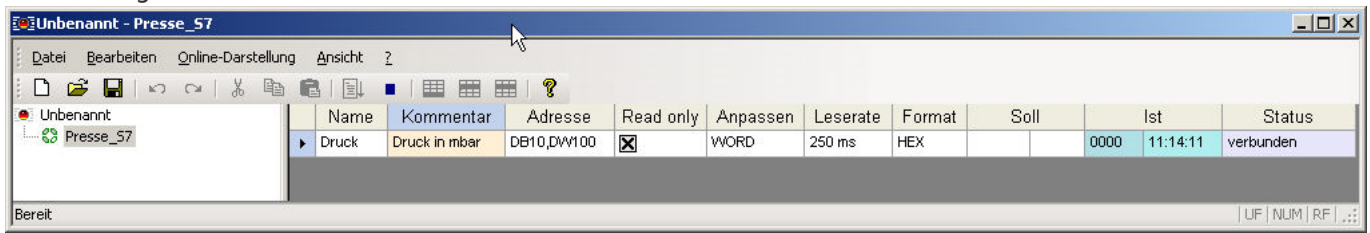

In der Online-Darstellung werden zusätzliche Tabellenspalten eingeblendet.

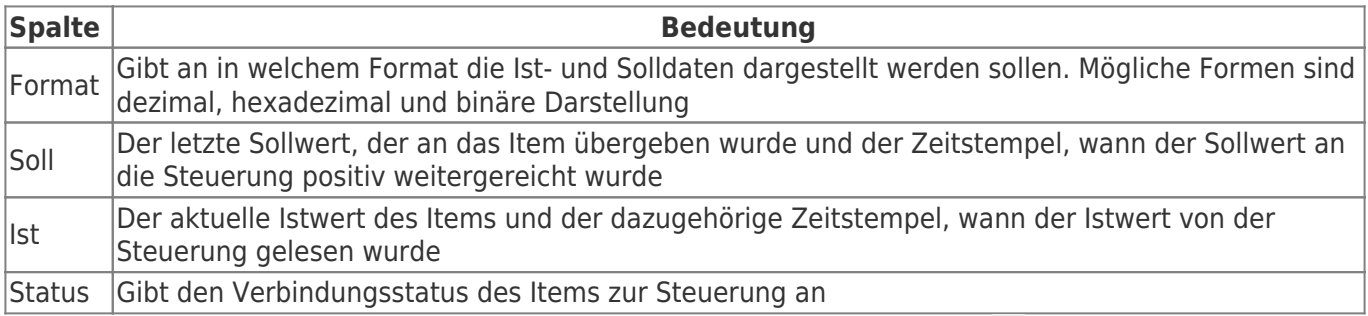

Um die Online-Darstellung zu stoppen, klicken Sie auf die Aktionsschaltfläche der wählen den Menübefehl Online-Darstellung→Anzeige aus.

- Verbinden Sie einen OPC Client mit dem OPCmanager, nachdem dieser als Anwendung gestartet wurde, so arbeitet die laufende OPCmanager Anwendung als OPC Server und auch als Projektierungsoberfläche.
- In der aktuellen Release des OPCmanagers können Sie die Online-Darstellung nur dann starten, wenn der OPCmanager nicht als eigenständiger Hintergrundprozess läuft. Der OPCmanager wird nur dann als Hintergrundprozess gestartet, wenn ein OPC Client aktiv ist, der den OPCmanager als Server verwendet. Im Taskmanager des Betriebssystems können Sie in der Registerkarte Prozesse nachsehen, ob der OPCmanager eingetragen ist, obwohl Sie ihn nicht als Anwendung gestartet haben

**RAEGER** 

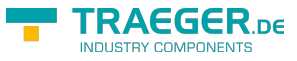

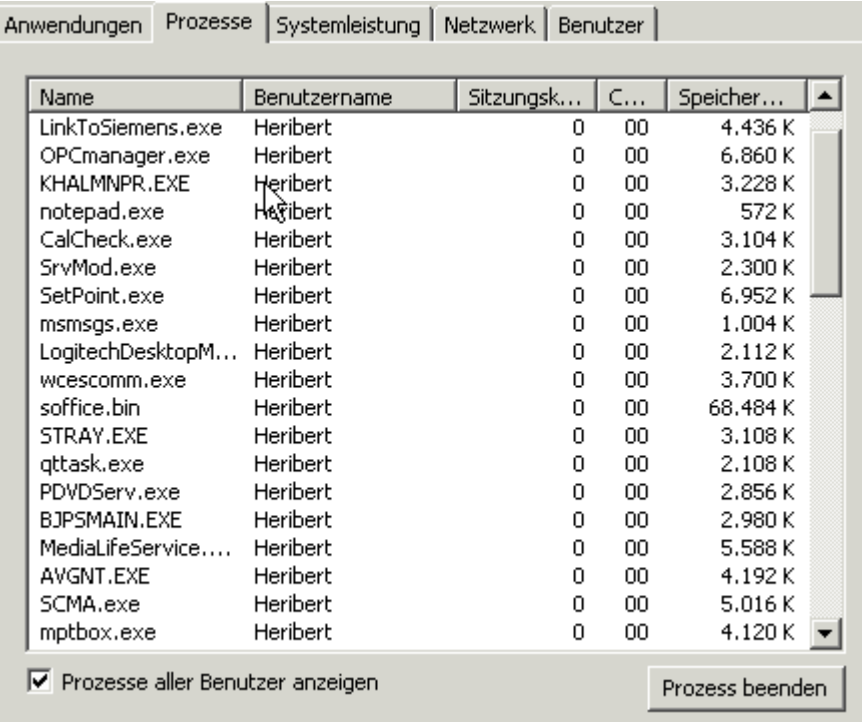

Ist der OPCmanager wie im obigen Bildschirmfoto gelistet, obwohl der OPCmanager als Anwendung nicht gestartet ist, so wird er von einem OPC Client verwendet. Beenden Sie erst den entsprechenden OPC Client, so dann können Sie den OPCmanager als Anwendung zum Parametrieren und zur Online-Darstellung verwenden.

## <span id="page-12-0"></span>OPC-Client verbinden

- Öffnen Sie Ihren OPC-Client
- die Url zum OPCmanager lautet: (opcda:///OPCManager.DA.XML-DA.Server.DA/)

Nun können Sie sich verbinden und die Daten browsen bzw. noch nicht angelegte und benötigte Variablen hinzufügen. Die Daten in {} ist eine eindeutige ID, die angegeben werden kann. Beispiel:

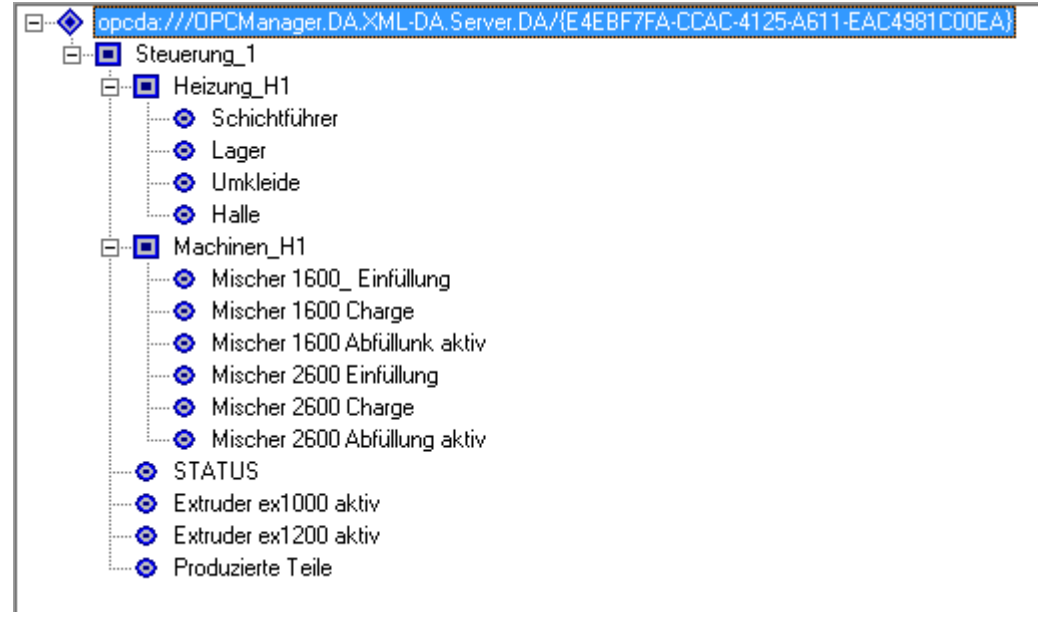

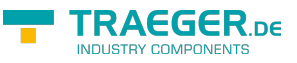

### <span id="page-13-0"></span>OPC Adresse

Die OPC Adresse wird folgendermaßen aufgebaut: "Verbindungsname"."Knoten wenn vorhanden"."Variablenname"

Um z.B. die Temperatur im Schichtführerzimmer auszulesen geben Sie folgende Adresse ein: Steuerung\_1.Heizung\_H1.Schichtführer

### <span id="page-13-1"></span>OPC-Pfade/Dateien

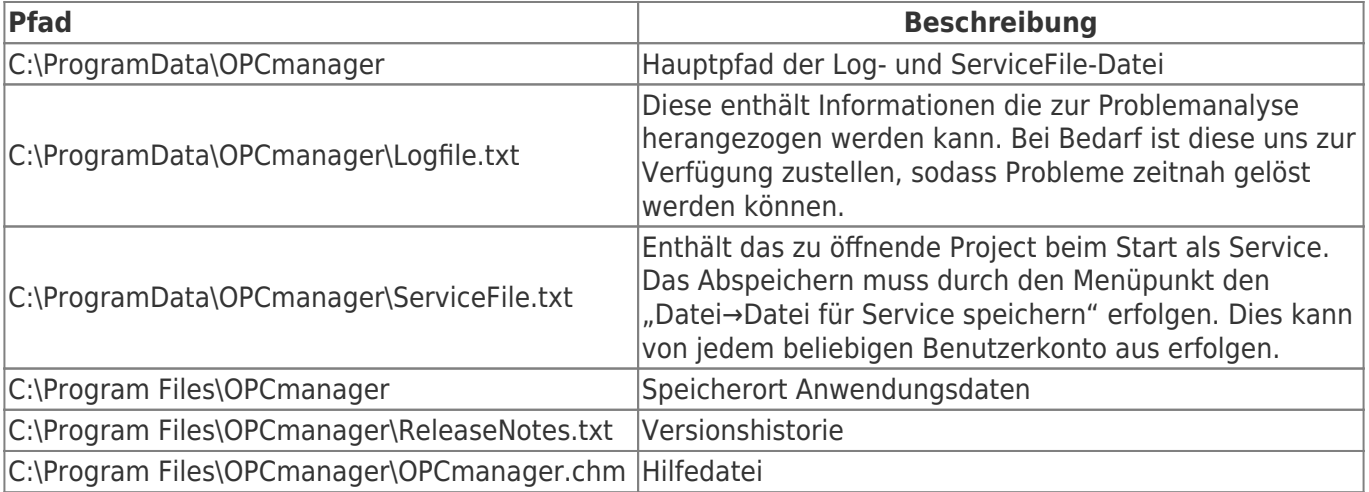

### OPCManager als Dienst installieren

<span id="page-13-2"></span>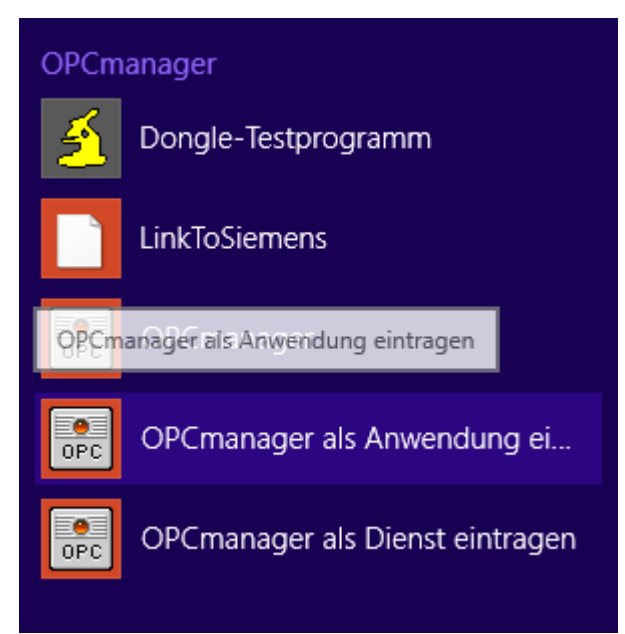

Im Startmenü, hier z.B. Windows 8.1, finden Sie unter "OPCmanager" den Menüpunkt "OPCmanager als Dienst eintragen".

Zum Ausführen benötigen Sie dafür **Adminrechte** (Rechtsklick→ "Als Admin ausführen")

Das auszuführende Projekt wird mit "Datei→Datei für Service speichern" festgelegt. Dieses Projekt gilt für alle auf dem System definierten Benutzerkonten.

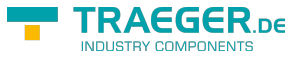

## <span id="page-14-0"></span>**Cimplicity**

- z.B. mit Softing OPC S7 erstelltes Projekt übernehmen, ConnectionString austauschen und weiterarbeiten
- keine Umlaute verwenden
- Leerzeichen und "-" werden automatisch mit " " ersetzt
- Maximale Gesamtlänge: 33 Zeichen mit Punkte!
- Browsen wird unter Benutzerkontext ausgeführt
- Beim Starten der Anwendung wird der OPC-Manager unter Adminkontext ausgeführt
- Fehler beim Browsen kann dazu führen, das keine Daten vom OPCManager gelesen werden können
- OPCManager als Dienst installieren um Probleme bei Nutzung als Service vorzubeugen
- ALt+F4/Beenden stoppt nicht die gestarteten Cimplicity-Clients! (OPC-Manager nicht stopp- und änderbar)
- Groß-/Kleinschreibung beachten (Verbindung/Knoten/Gruppe)

# <span id="page-14-1"></span>Einstellungen S7-1200/S7-1500/Logo

### <span id="page-14-2"></span>S7-300/400

Für den Zugriff auf die S7-300/400 sind keine besonderen Einstellungen zu tätigen. Es sollte nur nur IP-Adresse, Rack und Slot bekannt sein. In der Regel Rack:0, Slot:2. Slot ist die Nummer des Slots, in dem die CPU steckt.

Bei SPS direkt eingebauter Ethernet-Schnittstelle ist das Slot 1.

### <span id="page-14-3"></span>S7-1200/1500

- Diese Einstellungen gelten ab Firmwarestand **4.0** bei der S7-1200
- Im Treiber bzw. in der Software Rack=0 und Slot=1 setzen
- Datenbausteinattribute: den optimierten Baustein Zugriff deaktivieren

#### Datenbaustein 2 [DB2]

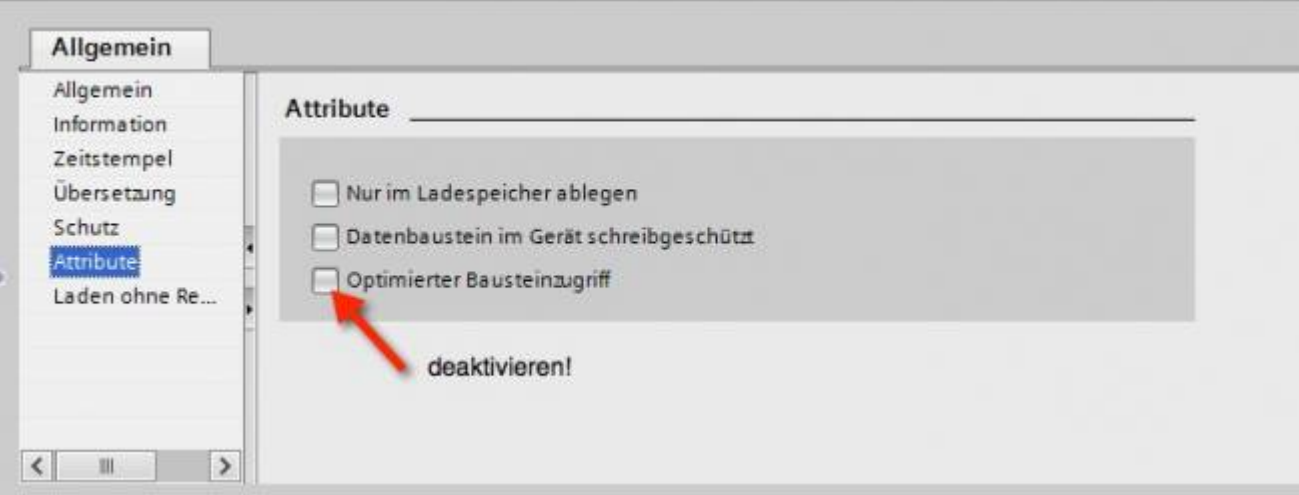

• Kommunikationseinstellung: PUT/GET-Zugriff aktivieren. Wie das geht, sehen Sie hier (Snapshot aus TIA-Portal).

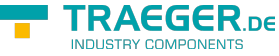

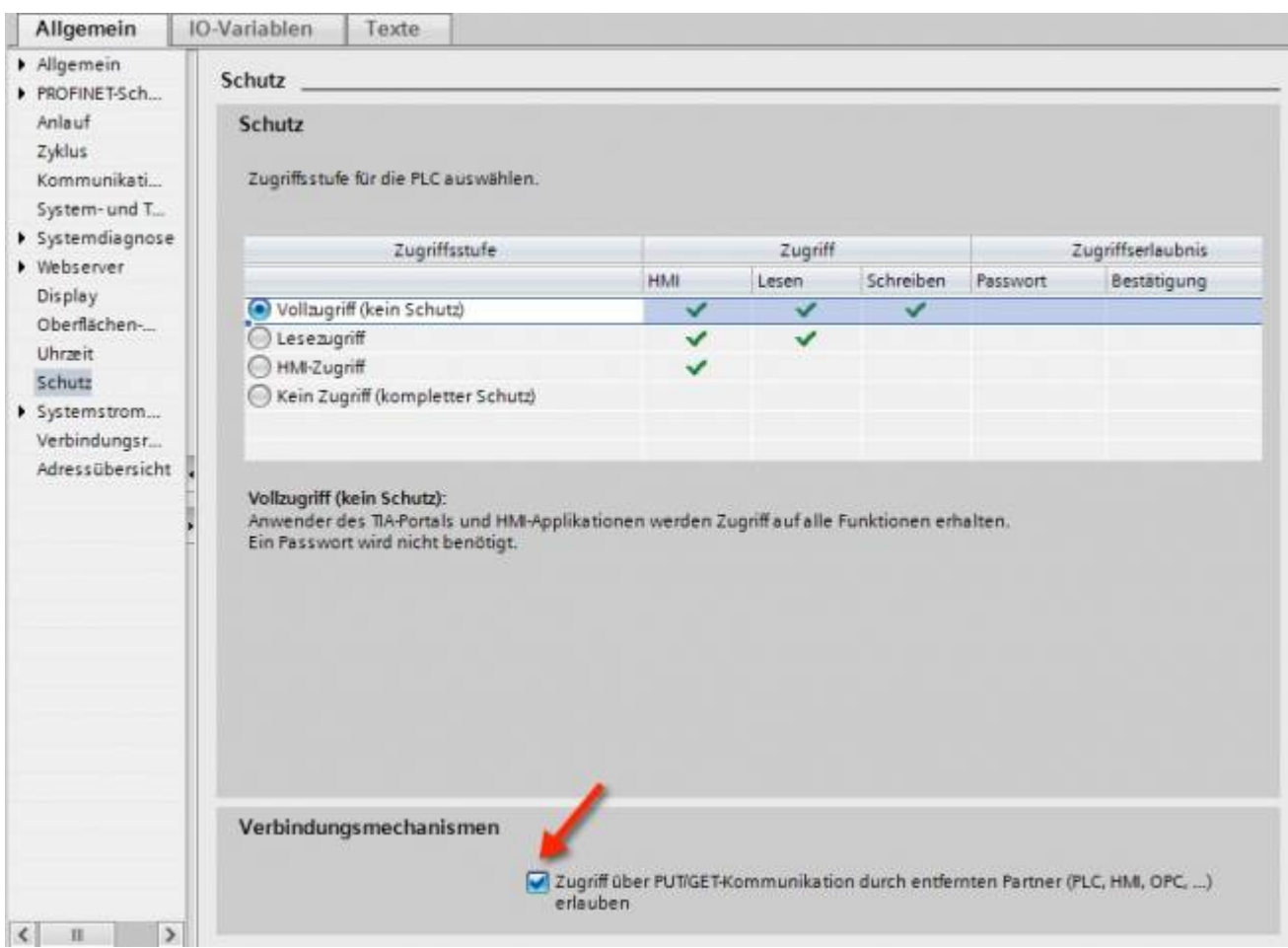

#### <span id="page-15-0"></span>S7-1200 bis Version 4.xx

- Wechseln Sie in die Netzsicht
- Fügen Sie z.B. ein PC-System mit einem Port hinzu Tragen Sie die IP-Adresse Ihres Systems ein
- Mit Rechtsklick auf die S7-1200 legen Sie eine neue S7-Verbindung an

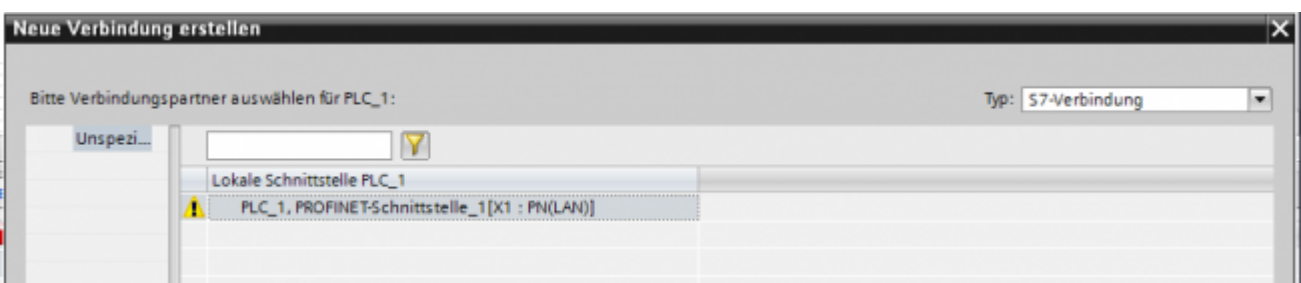

- Nach dem Klick auf Hinzufügen und Schließen sehen Sie eine undefinierte Verbindung
- Stellen Sie unter Allgemein die Partner-IP-Adresse ein
- Klicken Sie auf diese Verbindung (Eigenschaften)
- Unter Adressdetails sehen Sie folgende Eingabemaske

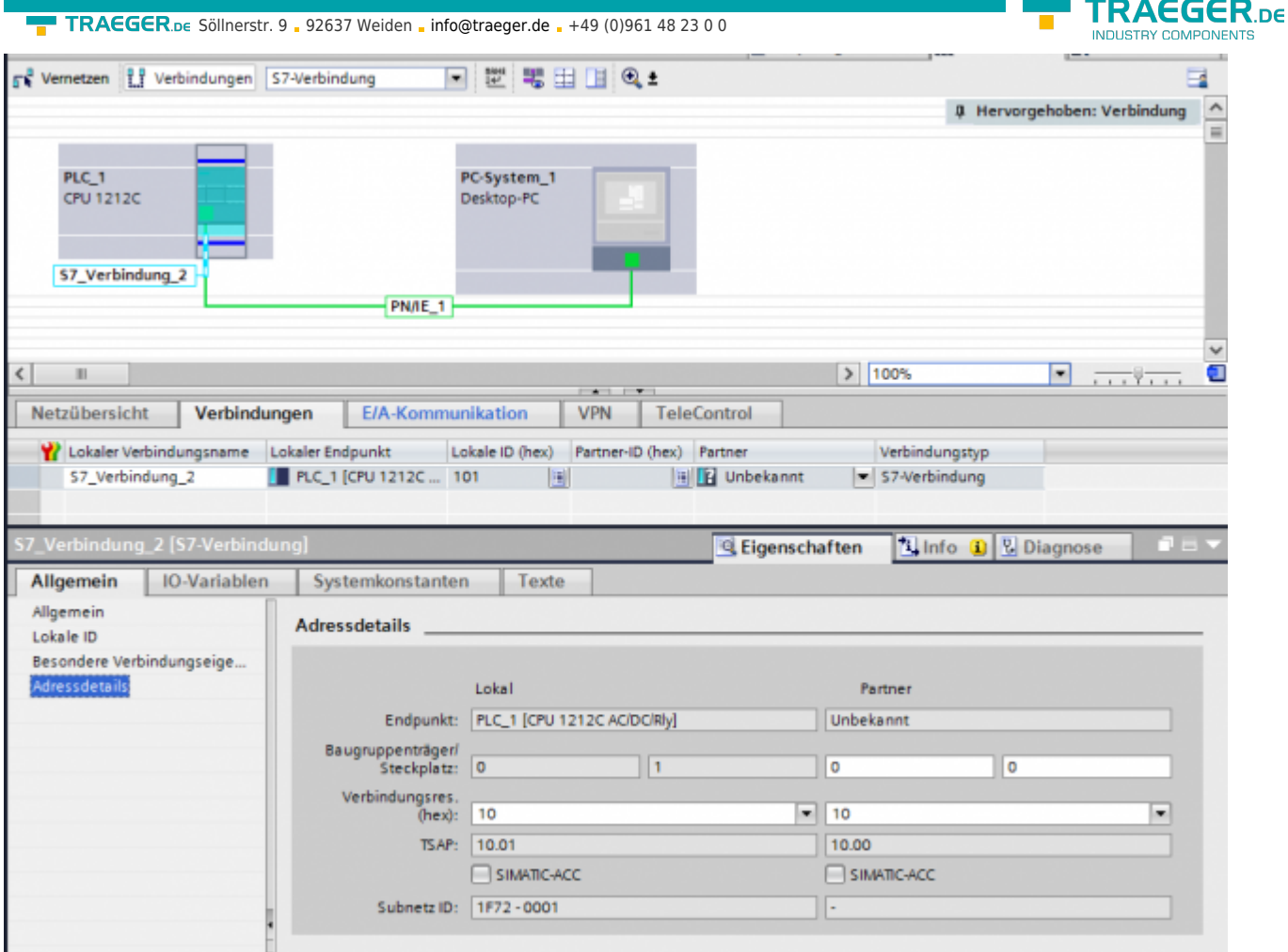

- Wählen Sie die gewünschten TSAPs (Verbindungsres (hex)) für den Lokal und Partner aus **Achtung**: Verwenden Sie nicht den Partner-TSAP 03, da hier der passive Modus nicht einstellbar ist
- Unter Besondere Verbindungseigenschaften deaktivieren Sie Aktiver Verbindugsaufbau

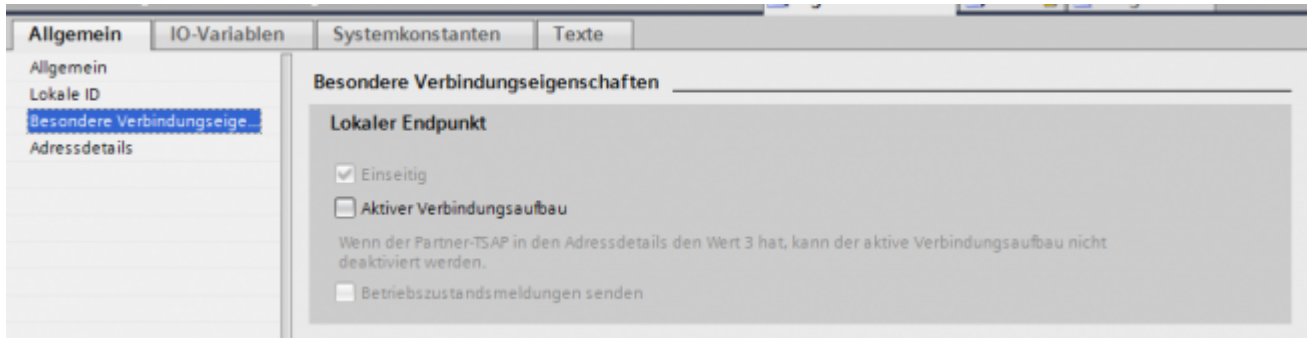

Das Projekt übersetzen und bei keinem Fehler übertragen

Wenn Sie nun die eingestellten LocalTSAP und RemoteTSAP verwenden, sollten Sie auf die Daten zugreifen können

#### <span id="page-16-0"></span>LOGO!

1. Stellen Sie über die Logo!Soft Comfort die IP-Adresse der SPS ein:

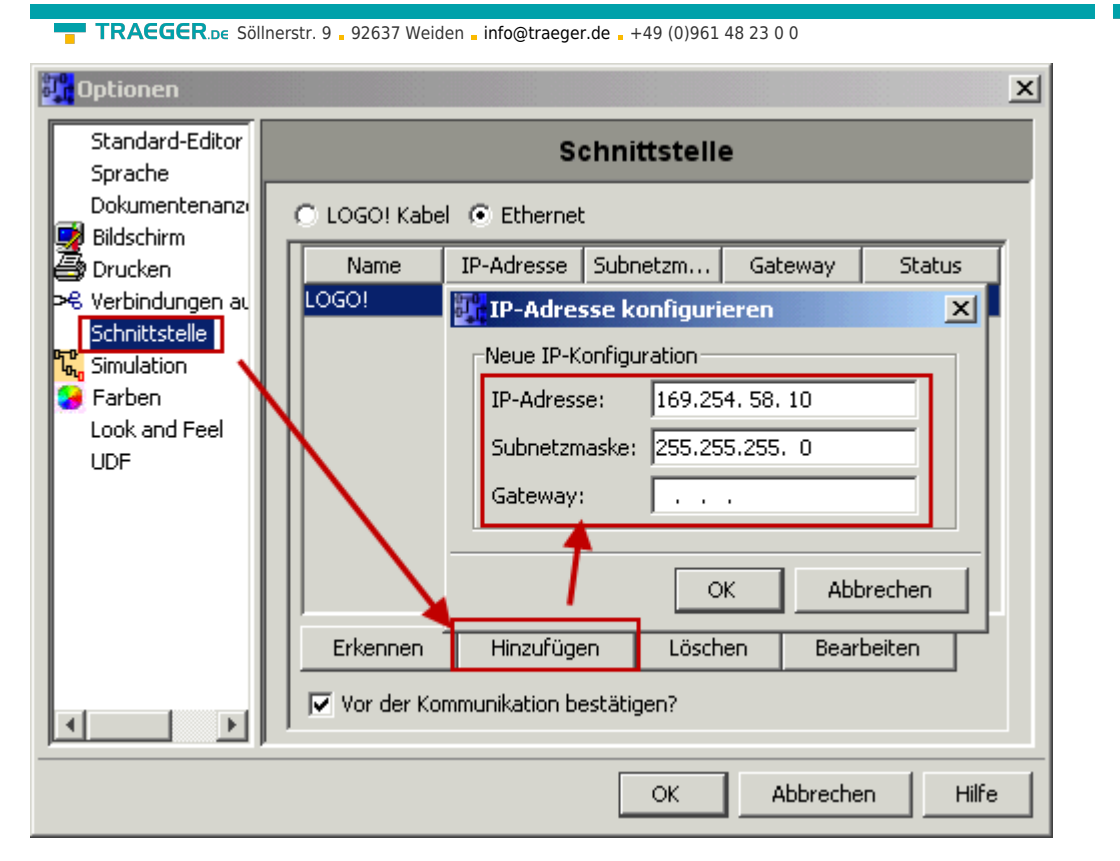

2. Konfigurieren Sie die Logo!-SPS so, dass Verbindungen von einem HMI-Gerät angenommen werden. Gehen Sie dazu auch "Extras→Ethernetverbindungen" und fügen dann eine neue Verbindung hinzu.

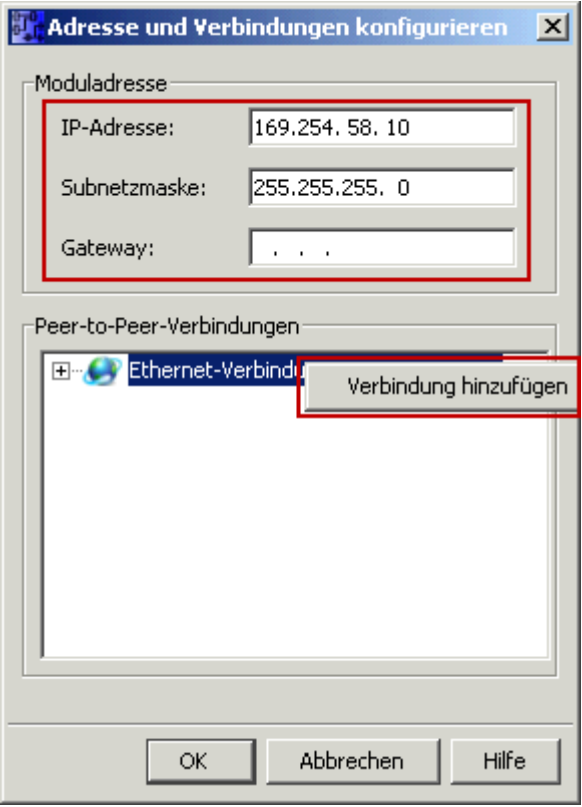

3. Machen Sie einen Doppelklick auf die neu angelegte Verbindung, um in die Eigenschaften zu gelangen.

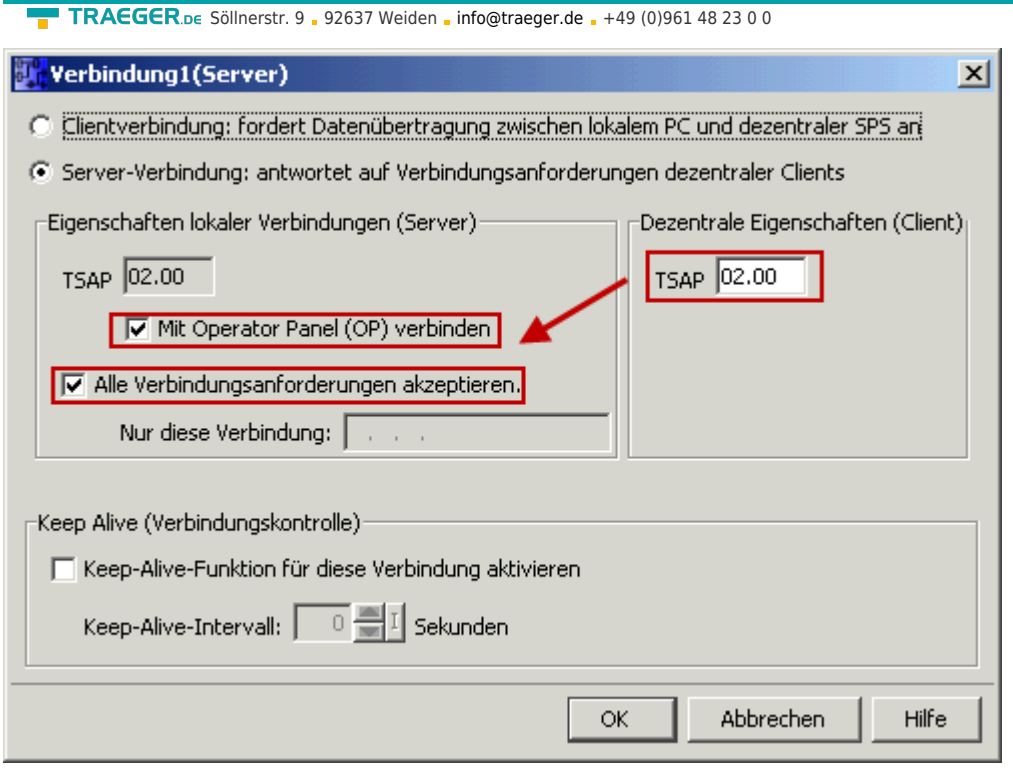

Wählen Sie: - Server-Verbindung - lokaler TSAP: 02.00 - dezentraler TSAP 02.00 - alle Verbindungen akzeptieren.

Sie können auf DB1, Eingänge, Ausgänge, Merker, Zähler und Timer mit IP-S7-LINK zugreifen. Legen Sie nun über "Extras→Parameter-VM-Zuordnung" die Variablen fest, die in den DB1 übertragen werden sollen.

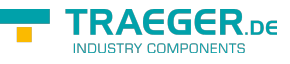

#### **WinCC (TIA-Portal) Variablentabelle**

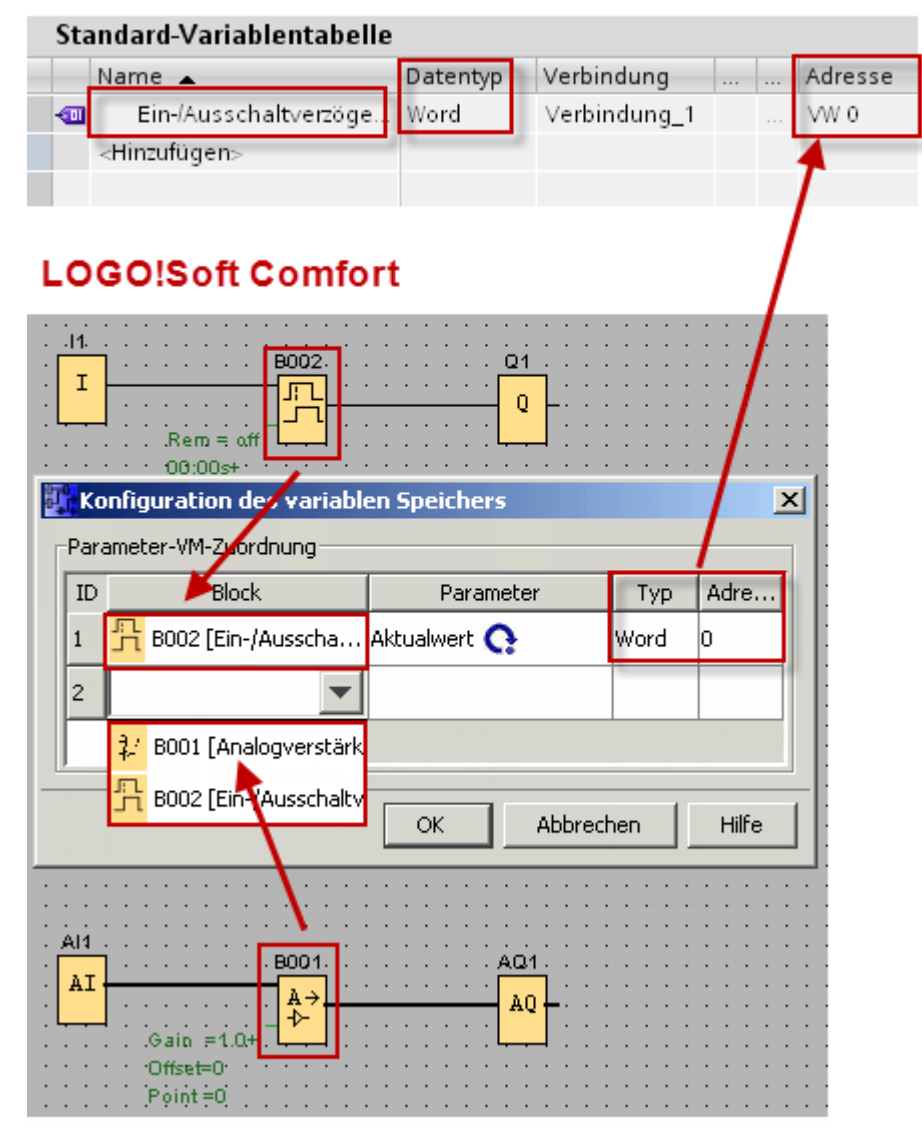

Bilder aus [Siemens Support Portal](https://support.automation.siemens.com/WW/llisapi.dll?func=cslib.csinfo&objId=60456629&load=treecontent&lang=de&siteid=c seus&aktprim=0&objaction=csview&extranet=standard&viewreg=WW)

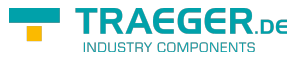

# Inhaltsverzeichnis

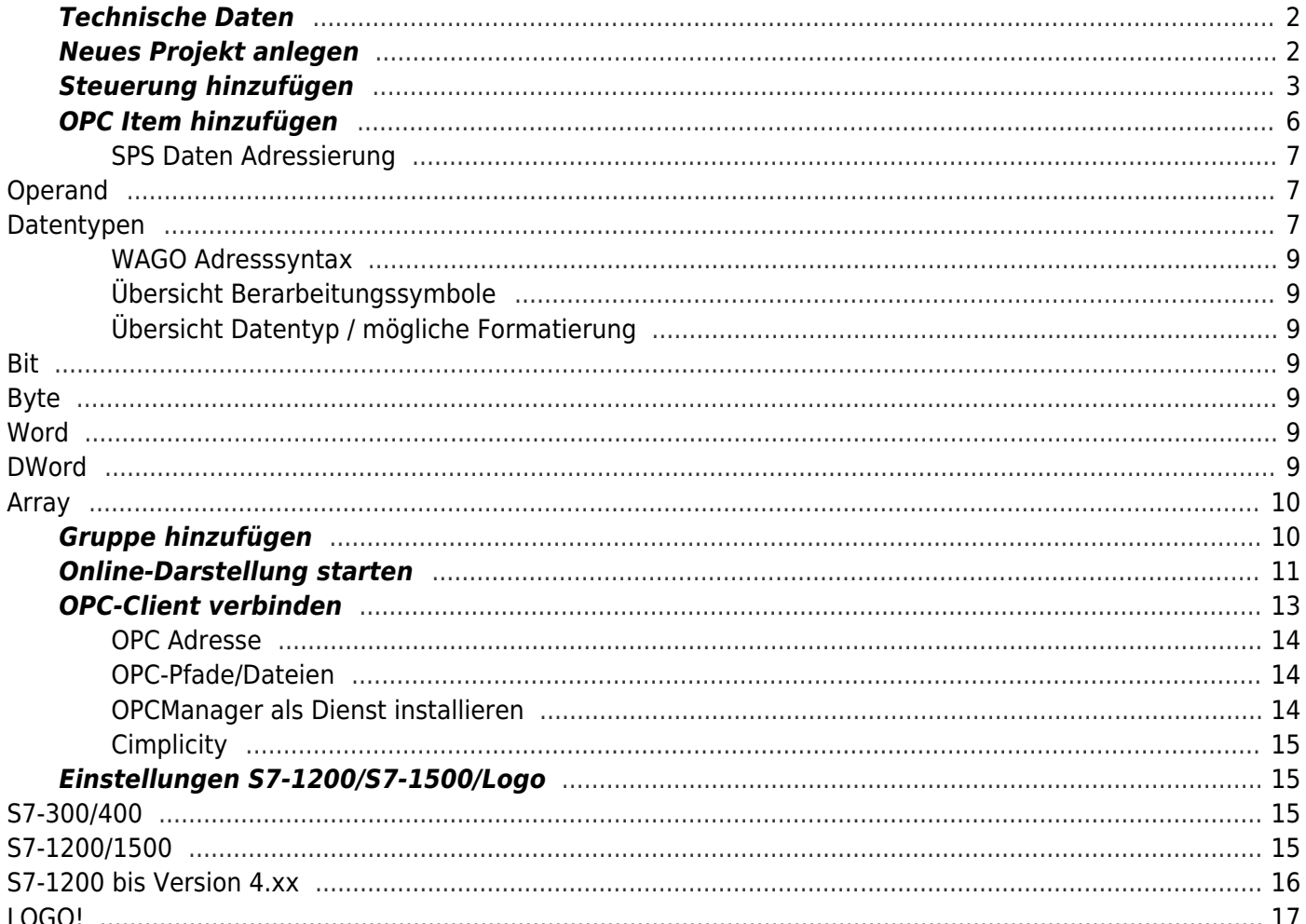

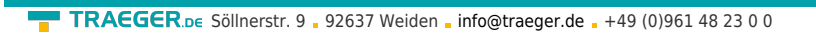

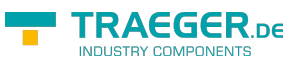